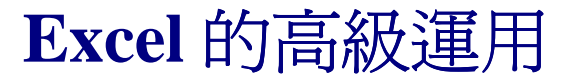

用 **Excel** 自己寫進銷存軟體

公道伯 **2011/1/9**

# 第二章、副程式 **subroutine**

## 1-1 **VBE** 的程式架構

**VBE** 的程式架構,就是以 物件+表單+巨集組合而成。

而巨集則又由副程式組合而成。每個物件可以有他的副程式,每個表單也可以 有其副程式,表單底下每個控制項也可以有其副程式。

只要瞭解副程式,寫程式就暢行無阻。

副程式 Subroutine

什麼是副程式?

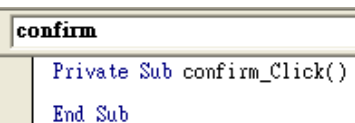

副程式由 **Sub….. End Sub** 組成。

此處 **Confirm\_Click()**是此副程式的程式名稱。程式名稱也可以是中文。**()**則是程式 規定要寫的。譬如說:

## **Private Sub** 列印客戶資料**()**

## **End Sub**

**….** 

就是一個「處理列印客戶資料」這樣一個動作的程式。(當然這個程式要我們自己 寫)。

區域 副程式 和 公共 副程式 Private Sub & Public Sub

第一個字 **Private** 是什麼意思呢?代表著這個副程式是「區域性的」,也就是只有在 這個物件(工作表或張表單)中有效,到不同的表單就叫不到這個副程式了。

相對的就是 **Public**, 「公共」副程式,理論上好像就是各張表單都可來用這一個副程 式,但沒那麼簡單。建議大家不要來玩這一塊,乖乖的把所有的副程式都當成「區 域性的」,這樣就不會痛苦。

反正程式內建的都是 private sub, 你只要不要刻意的去選或改成 **public sub** 就可以 了。

## 副程式 Sub 如何產生

大概有四種方法可以產生副程式:

1. 你在表單或**表單的控制項上,連續按兩下滑鼠左鍵**,就會自動進入 VBE 畫面而且

出現該控制項的副程式。例如上圖,在表單的「確認」鈕上連按兩下,就自動出 現 private sub confirm  $Click()$ .

# 2. 或是你可以 插入**(I)/**程序**(P)**

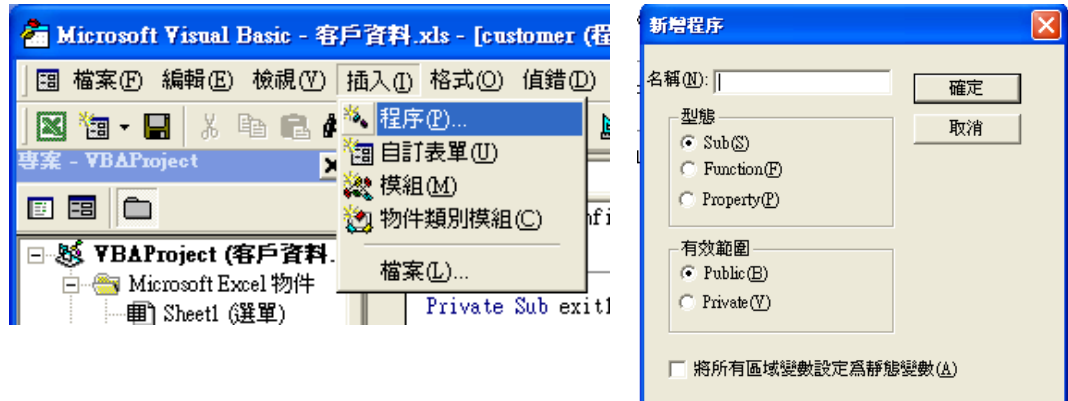

- 3. 寫巨集,也會出現副程式。
- 4. 你也可以很瀟灑的在 VBE 程式碼區一個字一個字的寫 sub…. End sub. 但幾乎都 不需要這樣做。

# 程 序

程序包含三種東西,

- 1. 副程式 **sub**, 就是我們現在教的。
- 2. 函數 **function**, 比較複雜的程式有時可以用到。
- 3. **property**, 幾乎沒有人在用。

至於 **Publc** 或 **Private,** 則不用理他,反正全部當成是「區域性」的,日子也很好過。 (也就是說,你如自告奮勇要去玩 public,日子就不會太好過)。

### 程式的概念

類似進銷存的軟體,基本上就是要

- 1.「寫入資料」到資料檔中.
- 2. 找資料。
- 3. 讀資料。
- **4.** 簡單的判斷
- 5. 簡單的加減乘除。

我們第一個程式,「客戶資料建檔」,就是「寫資料」的工作。

也就是使用者輸入客戶名稱及電話後,按「確認」鍵之後,我們要電腦自動將這兩 個資料寫到「客戶資料」工作表的「最後一列」的「客戶名稱」及「電話」欄內。

### 巨 集

這時候就要來先學**巨集**。

什麼是巨集? 如何錄製巨集?

錄製巨集 就是電腦會像錄音機、錄影機一樣的把你的動作記錄起來,然後你只要將 之呼叫出來就可執行。

更精彩的是,你一面操作,它一面記錄的過程就在寫程式,你動作結束,他程式也 寫好了。

譬如說,我們要先用滑鼠選擇「客戶資料」這個工作表,再選擇最左上角的儲存格 **A1**。如何開始?

## 工具**(T)**→巨集**(M)**→錄製新巨集**(R)**

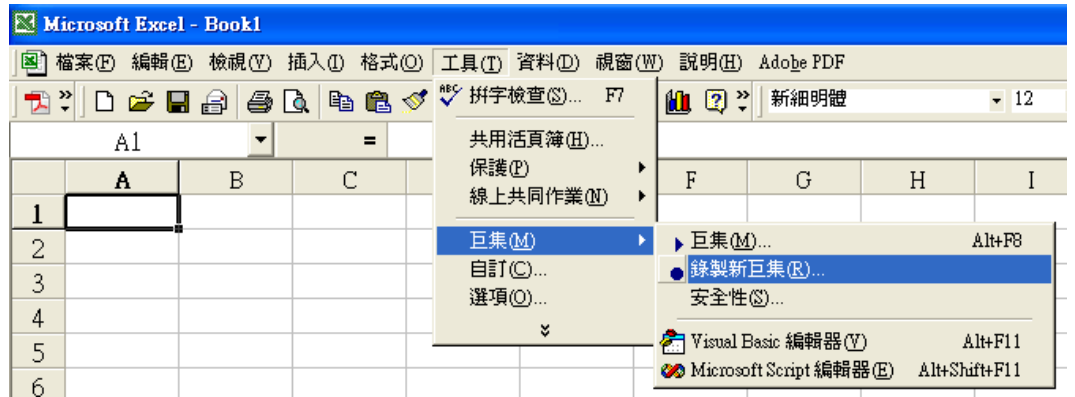

選入之後,出現:

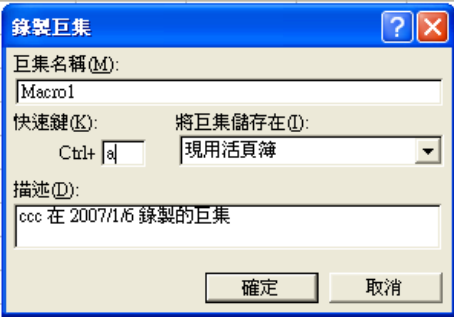

▼ 停止图

選一個字母填入**快速鍵**內,譬如說我這裡選 a, 按「**確定**」, 出現■■■「停止錄製」 的按鈕,就可開始錄製巨集。

移動滑鼠選「客戶資料」工作表,再點入 A1 儲存格內,點選「停止錄製」,程式就 寫好了。

從此你隨時只要按我們剛才指定的快速鍵 **Ctrl+a**, 就會執行剛剛我們做的動作,「把 滑鼠移到 『客戶資料』工作表的 A1 格內。」

我們再來看一下,程式寫在哪裡?

按 **Alt+F11**, 回到 VBE,

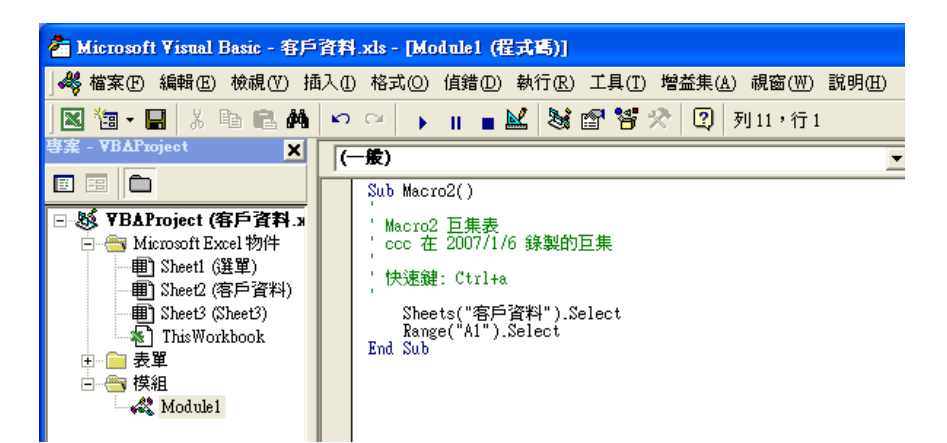

就可發現「專案管理區」出現了「模組」,點入之後出現「**module1**」,再連按兩下 右邊就出現程式碼,就是我們剛剛寫的程式。

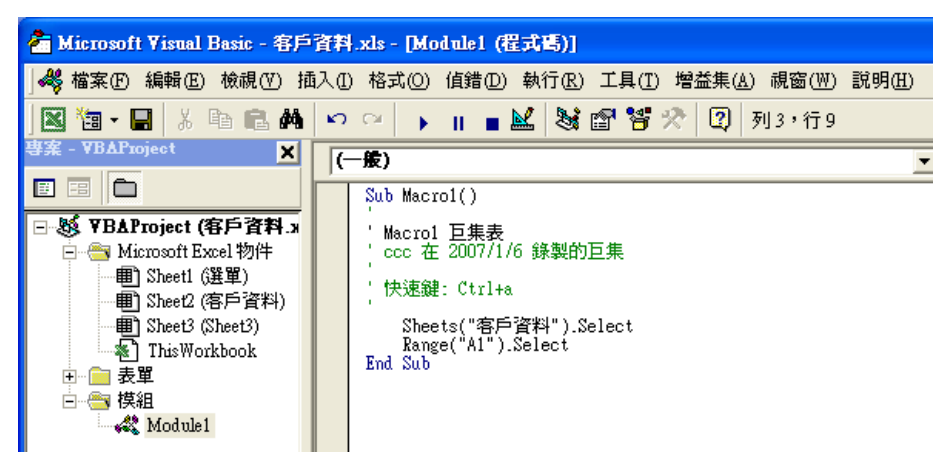

我們可以發現,程式的規則就是

# 物件 **.** 動作

我們先對 **Sheets("**客戶資料**")** 這個物件做 **Select(**點選**)**這個動作,然後對 A1 這個物 件也試做 **select** 的動作。

程式其實也很簡單。

更棒的是,即使是很簡單也不用自己寫,你只要做一遍,電腦幫你寫。

我們接著把這兩列程式選取複製, 再把我們的表單打開。

還記得如何打開**程式碼**嗎?

點選「表單」→出現 customer→再 按 **F7** 就出現程式碼。

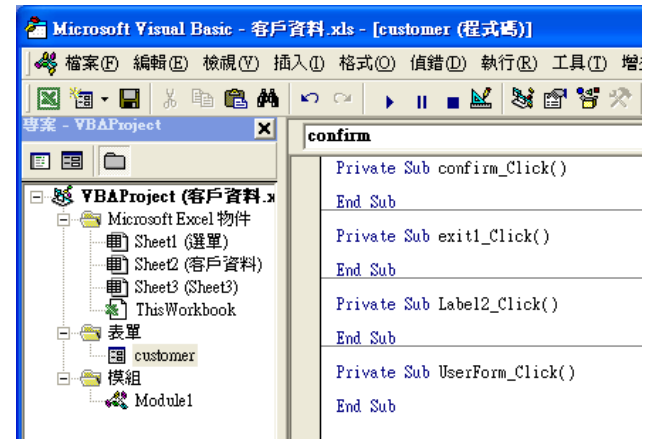

把程式貼上到 Confirm\_Click()內。

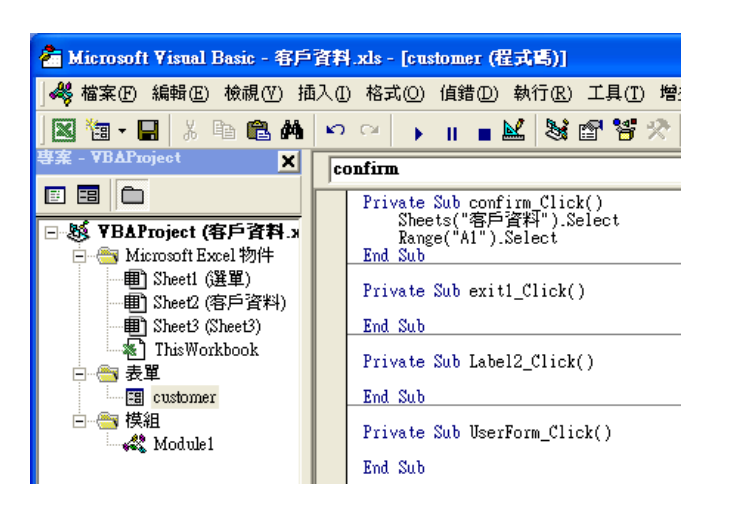

## 尋找最後一列,Ctrl+↑及 Ctril + ↓

接著,我們來做「**尋找最後一列**」的動作。

我們要先學 **ctrl+**↑及 **ctrl+**↓這兩個快捷鍵。

按 **ctrl+**↓滑鼠會自動移到「有資料的最下面一列」。所以只要資料超過一列,用巨 集錄製 ctrl+↓這個動作,就會找到最後一列。

但是問題來了,一開始我們只有第一列欄位名稱列,底下還沒有資料,ctrl+↓一下就 跳到 **A65536**, 也就是最底下的一列,那就麻煩了。

沒關係換個方向思考,我們就乾脆就直接先到 **A65536**,再 **ctrl+**↑就到有資料的最下 面一列。

我們再模仿剛教過的方法做一次巨集,做「到 **A65536**,再 **ctrl+**↑」這兩個動作。

但你一定發現你不會做「**到 A65536**」這個動作,沒關係有一個變通的辦法,你就做 「到 **A25**,再 **ctrl+**↑」, 然後到 模組→**module2** 中找到程式碼:

## **Range("A25").Select Selection.End(xlUp).Select**

進去把 **A25** 改成 **A65536**, 就可以了。

同樣的把這兩列程式碼複製,再到 confirm Click 程式中貼上。「到客戶資料檔找到 最後一列」的程式就完成了。

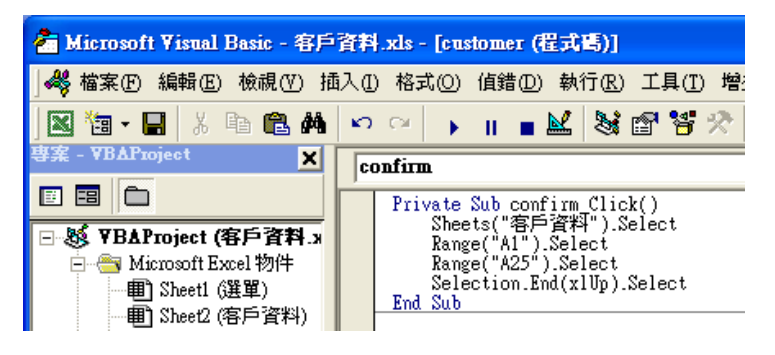

紹對位址 與 相對位址

這是一個簡單而重要的概念。

「到 A25 去」, A25 就是絕對位址。

往下兩列,往右三欄,就是相對位址。

在 VBE 中,相對位址就用到一個字 **offset**, 「歸零」的意思。

## 滑鼠現在的位置為 **ActiveCell**。

我們之前已經找到最後一列了,那最後一列的下一列的儲存格就是 **ActiveCell.offset(0,0).Range("A2")**,

把目前的儲存格當原點,自己是 **Range("A1")**。

再往右一格就是 **ActiveCell.offset(0,0).Range("B1")**。

當然,我們也可以寫成 **ActiveCell.offset(1,0).Range("A1")** 

就是最後一列的下一列的最左邊一格。兩次「歸零」的動作,第一次把現在的儲存 格 offset 成原點,再以這個原點取(1,0)之後再歸零成新原點,再去數 A1.

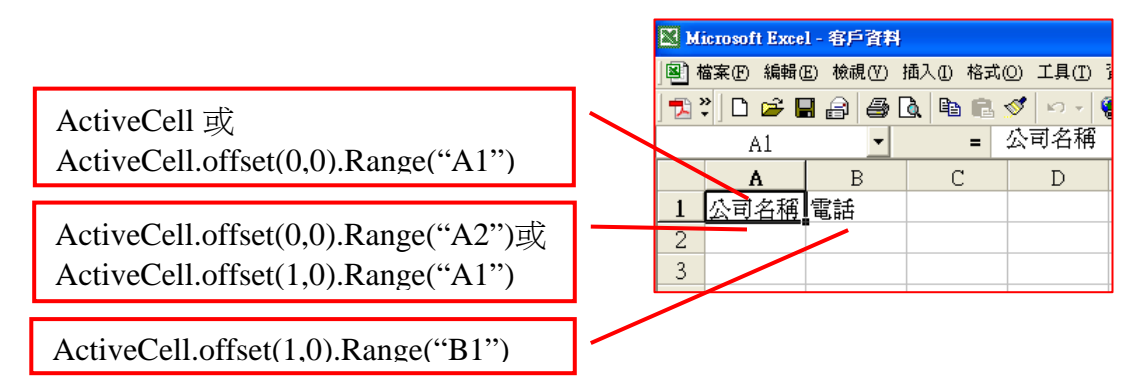

## 控制項的值

接著我們要把輸入的數值或文字帶入。還記得第一格我們定義的變數名稱為 **cust**, 所 以它的數值或文字就是 **cust.text**,或是 **cust.value**。

第二格 phone 的數值或文字為 **phone.text**。

所以,我們要做的就是:

**ActiveCell.offset(1,0).Range("A1")=cust.text** 

## **ActiveCell.offset(1,0).Range("B1")=phone.text**

把這兩列程式碼寫進程式中.。

重新輸入

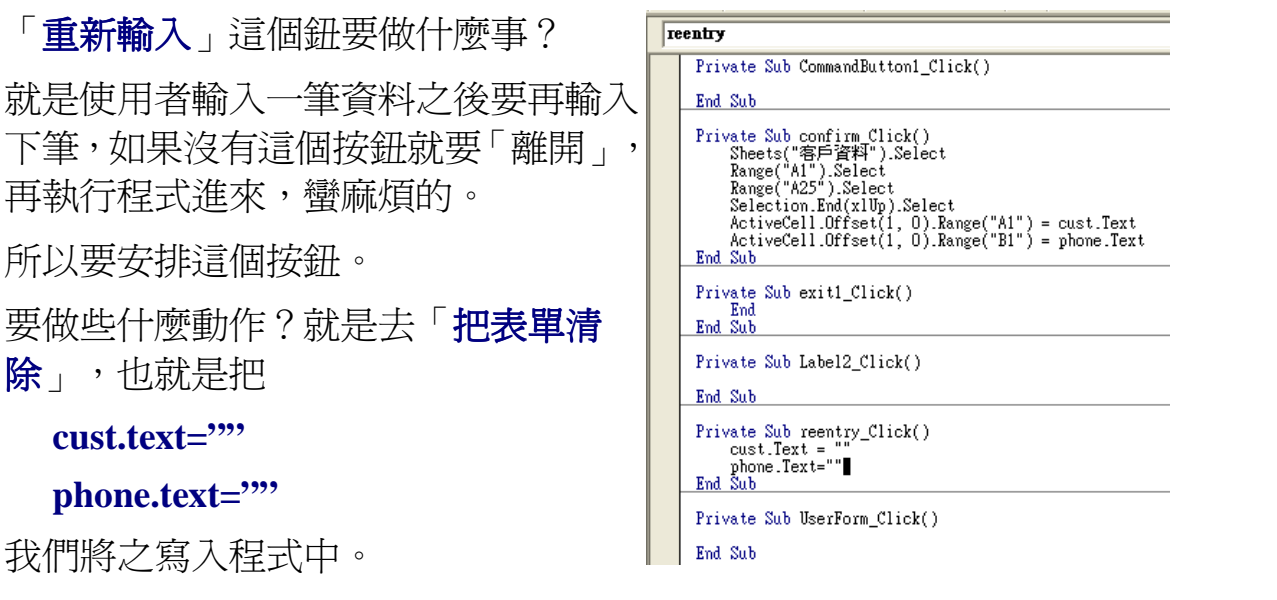

再到表單「離開」的地方,按 **F7**,出現 **exit1\_Click()**, 寫入 **end**,就完成了。

### 執行程式

按 **F5** 就可以執行程式。

會在工作表中出現我們的表單,填入資料後,按確認,就發現OK了,程式已經把 我們輸入的資料寫到我們指定的地方。

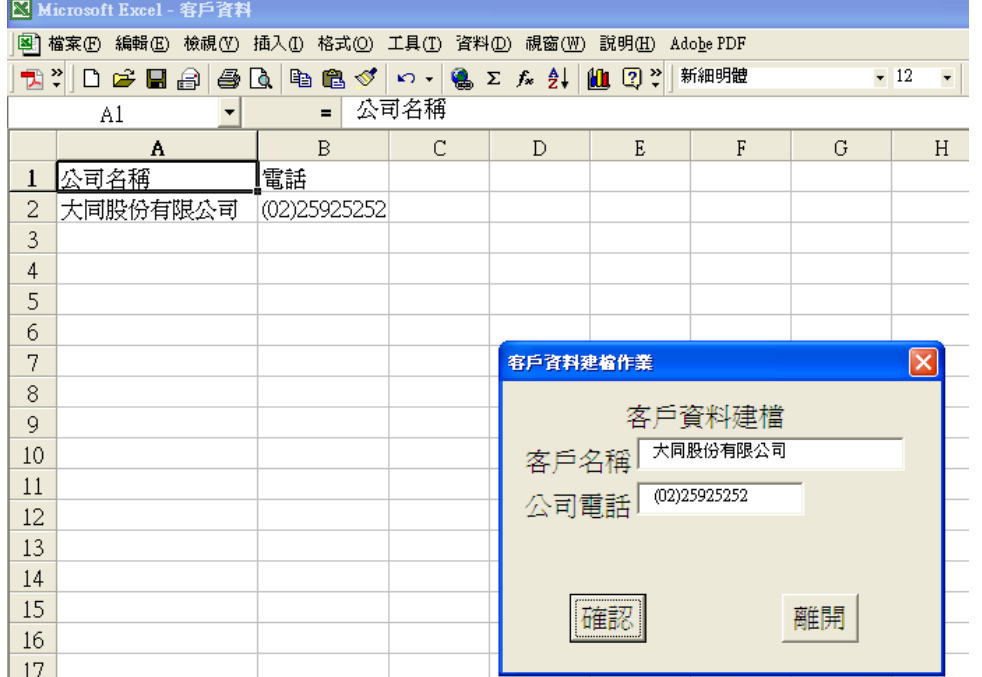

這時我們發現,表單中輸入的字型為 9 號字太小了,剛剛設計時沒有改到。再回到 表單中,將 cust 及 phone 中的屬性/Font, 改成 14 號字,畫面就一致了。

# 從工作表中執行, 工作表中的控制項

剛剛教的 **F5** 是在 **VBE** 的畫面中時,才這樣執行。

基本上我們不要使用者進到 VBE 中。一方面這是你的智慧財產,另一方面如果 被別人隨意可進入,不小心更動了什麼,你辛辛苦苦寫的程式不就就毀了。

我們必須要再建立一個通道,讓使用者可以從工作表中執行。就是我們最先規劃

的「選單」工作表。

我們進入「選單」工作表。

先看看有沒有 **VBE** 的工具列? 如果沒有,則把滑鼠移到**最右上** 角灰色區域,按滑鼠右鍵,就會 出現所有的工具列。

點選 Visual Basic,就會出現 **Visual Basic** 的工具列。

再點選ス,就出現「控制項」的 「工具箱。

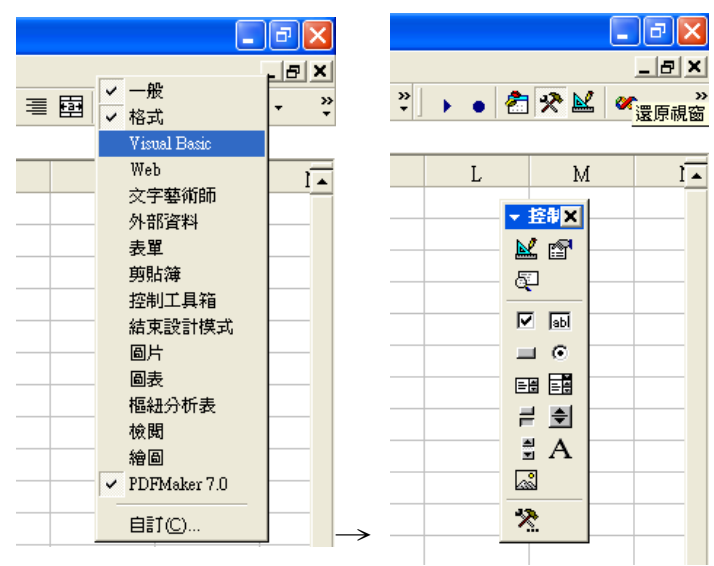

接著和表單的作法一樣,我們去點選「命令鈕」,找個地方畫一個按鈕,按滑鼠 右鍵,點選 **CommandButton** 物件**(O)** → 編輯**(E)**,就可進入編輯,改成「客戶資料 建檔」。

如果發現字型太小,一樣→滑鼠右鍵→屬性**(P)**→**Font**→改成你要的字體、字型 大小。同樣方法,再建立一個「客戶資料查詢」的命令鈕。

我習慣是用複製→貼上→再進入 修改文字,這樣比較一致。

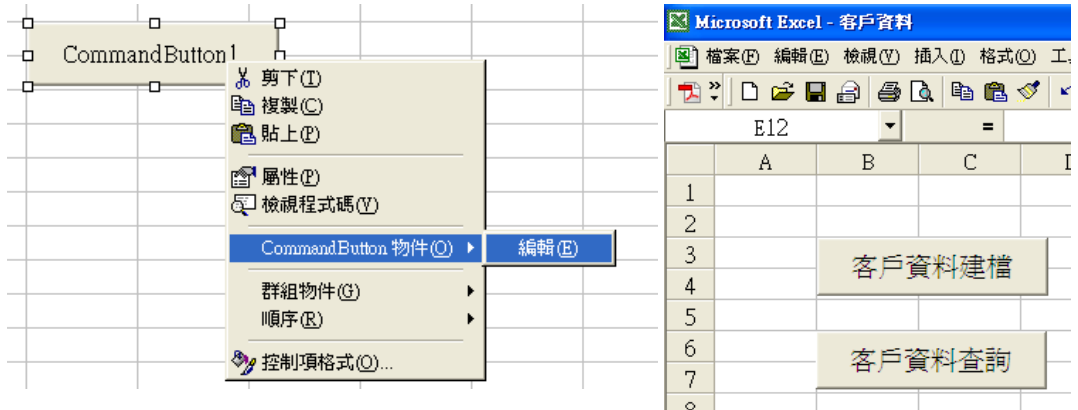

接著再點進「客戶資料建檔」鈕,右鍵→檢視程式碼(V)→就出現 VBE 的程式碼, 我們希望使用者點此鈕時,要打開 customer 這張表單,程式稱之為 **show** 這張表單。 我們到 **Private Sub CommandButton1\_Click()**底下寫入 **customer.show**.

在你打字到 **s** 的時候,底下就出現 excel 內建的一些動作讓你選,你也可以就進去選, 也可以不理他繼續打字。等你打到 sh,就出現 show 了,同樣的你要選它,或不理它 繼續打字完成它都可以,反正它很貼心。

不管你用不用他,但他有一個額外的重要的功用,就是「如果它沒有出現,則表示 你的程式有錯誤,或你的打字有錯誤」,你需要回頭檢杳一下。

還有你寫小寫的 **show**,程式一定會幫你改成 **Show**, 如果電腦字首沒有自動幫你改成

大寫,也表示「有錯誤」!

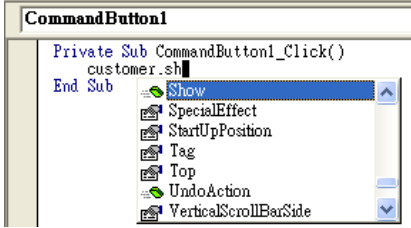

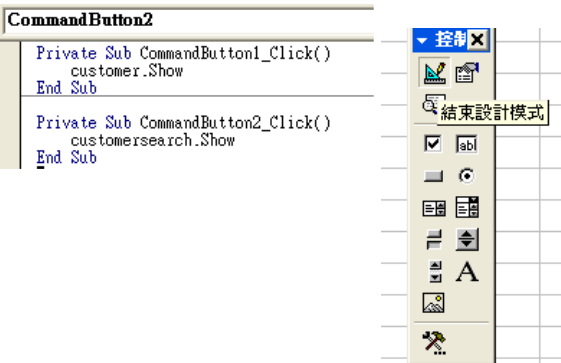

我們再回去,把另一個按鈕的程式也寫好。**customersearch.show**, 這張表單我們還沒 有寫,等一下就來寫。

從工作表的命令鈕開始執行

我們回到「選單」工作表,點選「控制項工具箱」中的<sup>&'</sup>,結束設計模式,就可以 開始執行。點入「客戶資料建檔」,就出現和我們剛才在 VBE 按 **F5** 的結果一樣。 到此「客戶資料建檔」的程式就算完成。

我們練習輸入一些廠商的資料。

查詢程式

我們先做一個很陽春的**杳詢程式**,就是使用者輸入「客戶名稱」,電腦就要自動去 資料中找到該客戶的資料,並顯示出它的電話號碼。

回到 VBE,插入(I)→自訂表單(U)→出現一張新的表單 userForm1.

進入屬性區→**name**→改成 **customersearch**, 重新設計表單.

但我選擇去**複製前面一張表單來改**。點 customer 表單, 出現表單後, ctrl-A 全選→複 製,再點出 customersearch 的表單→貼上。再逐一淮入修改。這樣做比較方便,而且 格式一致。

名稱

再教一個很奇怪的東西,excel 把它叫做「名稱」「**name**」, 其實就是把一個或很多 個儲存格 設定為 一個「變數」。譬如說:我們可以把「客戶資料」工作表的 A1 儲 存格設為「客戶資料頭」的「變數」。

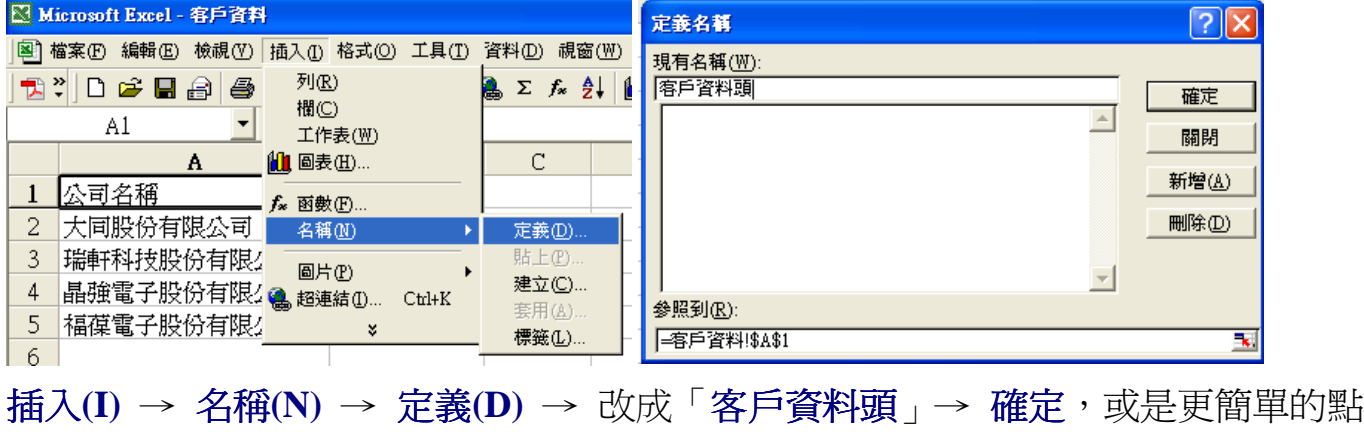

入到左上角的「位址顯示區」,把「**A1**」改成「客戶資料頭」,更直截了當。

### 之後,我們寫程式時,也可以寫成「**到」「客戶資料頭」**。

我們也可以把整欄的儲存格都設爲一 個「名稱」。譬如,我們將 A 欄, 也 就是「公司名稱」這欄設為「客戶」 這個「名稱」。

點選 A 欄, 到上方視窗, 直接改成 | 客 戶」,就完成了。

「名稱 」在 excel 程式中經常被用到。

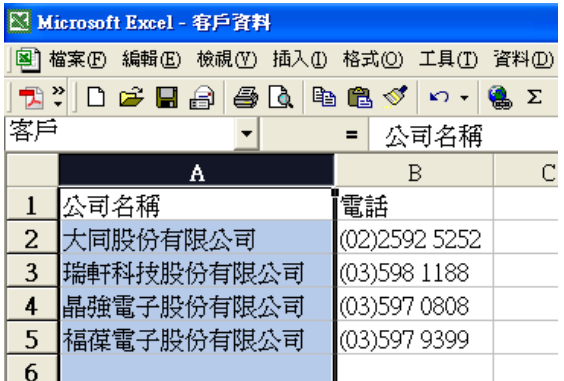

#### 下拉式選項

我們要用到一個新的東西叫「下拉式選項」,英文為「**ComboBox**」.這是非常可愛 而好用的東西,讓我們可以不用重複輸入同樣的東西。

我們去將原來 cust 這個視窗刪去,去**控制項工具箱 選 國**。

到表單去畫出一個「下拉式選項」視窗。

我們到「屬性區」去改名為「**cust**」。

記得去 屬性區**/Font** 把字型改為 14 號字。

之前我們介紹過,基本上各個表單都是「區域程式」及「區域變數」。所以 cust 在 前一個表單已經用過也沒關係,**還是可以用**,不會互相干擾。

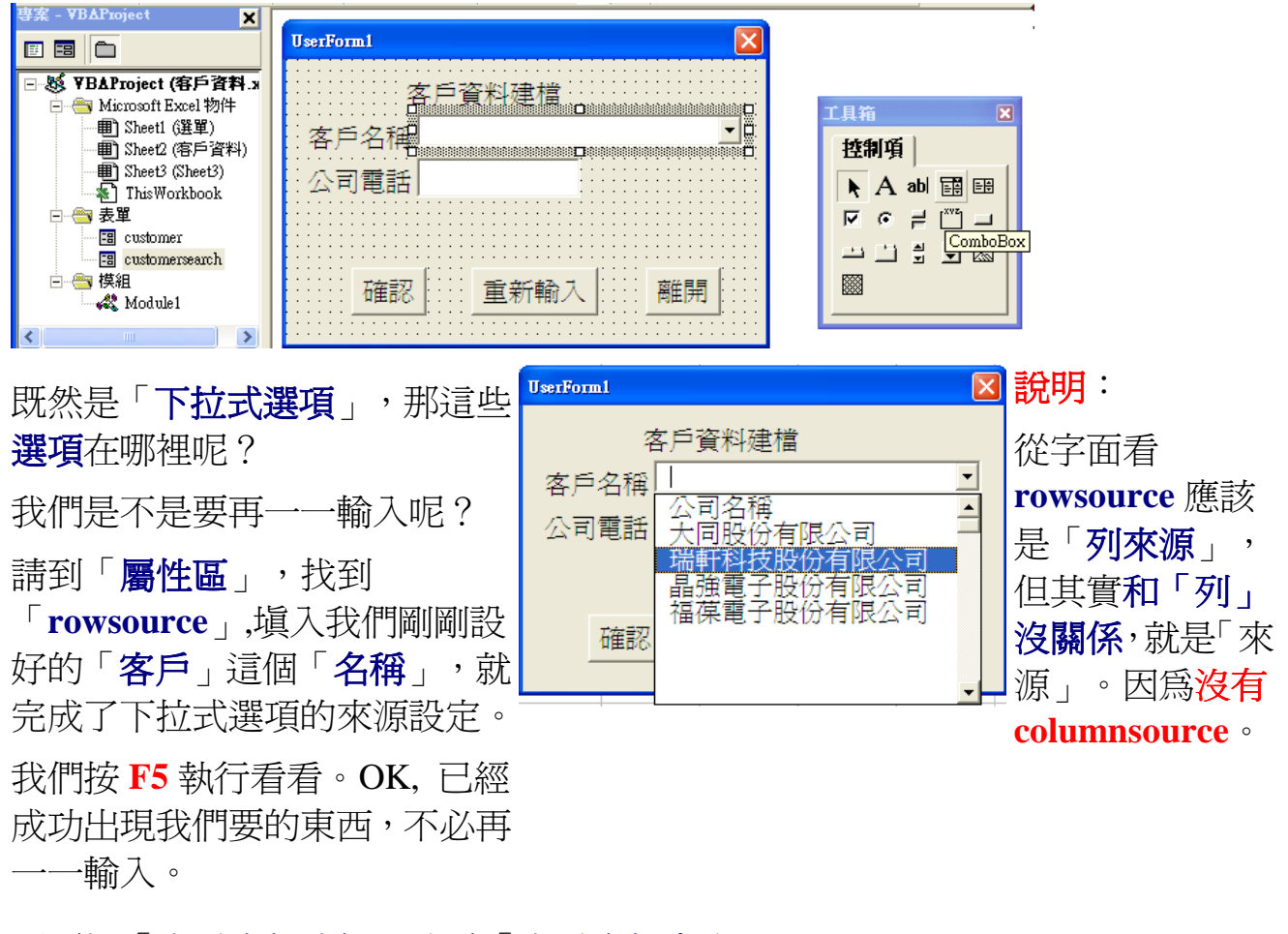

還要把「客戶資料建檔」改為「客戶資料查詢」。

接著按 **F7**,進入程式碼區。出現 **Private Sub cust\_Change()**,這是「當 **cust** 被改變 時…我們要電腦做的動作」。

我們是要「從 cust 選擇好,離開時就…」,也就是「**exit**」。

我們到右邊下拉式視窗去選擇 **Exit**,就出現

### **Private Sub cust\_Exit(ByVal Cancel As MSForms.ReturnBoolean)**

後面括弧內的 ByVal Cancel As MSForms.ReturnBoolean 先不要去管他。

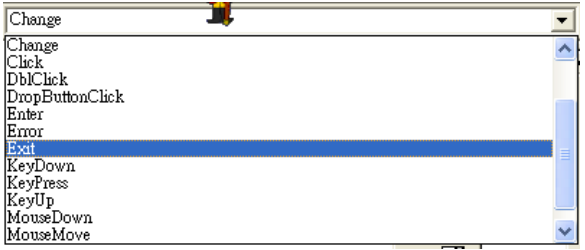

我們就是要在使用者選擇「瑞軒科技股份有限公司」後,

- 1. 要電腦到「客戶資料」工作表去找到「瑞軒科技股份有限公司」,
- 2. 往右一欄,把「瑞軒」的「電話」讀進來,顯示到「phone」.

#### 找資料

我們先要「到『客戶資料』的『**A1**』格去」。大家應該還記得這個動作我們已經做 過,我們可以去 customer 表單的程式碼去找出來,

**sheets("**客戶資料**").select Range("A1").Select** 

複製→貼上,就 OK。

再來就要「找」。我們知道 Office 有一個指令 **Ctrl+F** 就是「尋找」,但我們不知道 程式如何寫?這時候我們又要用到**巨集來幫我們寫程式**了。

### 工具→巨集→錄製巨集→確定。

開始錄製後,

## **Ctrl+F**, 填入「瑞軒」→找下一筆→關閉,

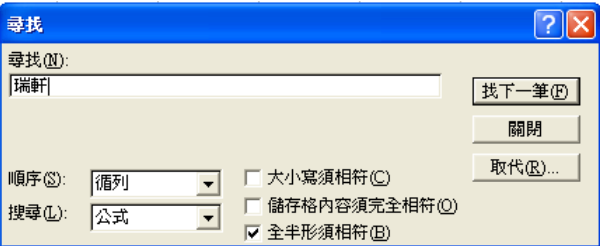

## 「停止錄製」。

再去專案總管→模組→**marco2**→找到程式碼。

 **Selection.Find(What:="**瑞軒**", After:=ActiveCell, LookIn:=xlFormulas, LookAt \_** 

## **:=xlPart, SearchOrder:=xlByRows, SearchDirection:=xlNext, MatchCase:= \_ False).Activate**

好長的程式。但真正有用的只有前段和後段,**如果你夠熟**,你可以**把一些沒用的刪** 去,剩下

# **Selection.Find(What:="**瑞軒**").Activate**

就夠了,這樣你下次在讀程式時可以比較一目了然。

看一下上面的圖,刪去的就是「順序」、「搜尋次序」、「大小寫須相符」….等等。 但你也可以不用多此一舉,反正「複製」/「貼上」,複製長一點也沒關係。亂刪如 果刪得不得要領,反而有問題。

我們將之整個複製,回到VBE程式區, **Alt+F11/ 表單/customersearch/F7**, 到cust\_exit 剛剛的程式最後一列,貼上。然後,我們把「瑞軒」改成變數。那個地方的控制項 的**變數名稱**是 cust.text, 所以就改成

### **Selection.Find(What:= cust.Text).Activate**

接下來,找到了我們要找的「公司」之後,就是要電腦從該儲存格往右一格,把那 一格的資料顯示到表單的 phone.text 的位置。往右一格的程式之前教過:

### **ActiveCell.Offset(0,0).Range("B1").Text.**

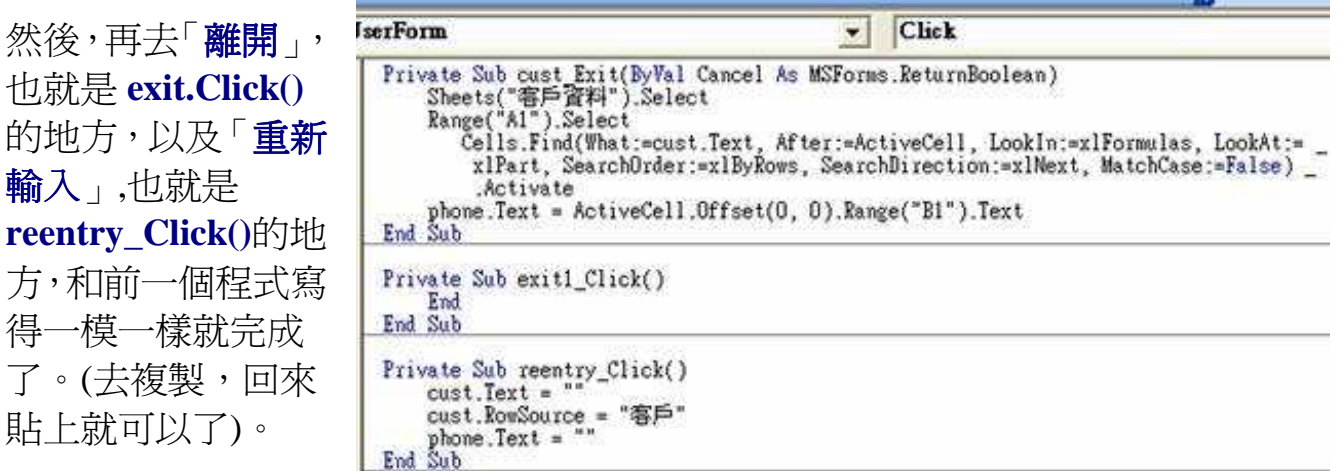

程式寫完了。

的地方 輪入」

按 **F5** 執行看看。也可以 **Alt-Q** 回到工作表/選單,按鈕執行。

TabIndex 設定游標移動的順序

屬性區還有一個「**TabIndex**」,就是排列游標跳動的次序。通常我們在設計表單時 都會很亂,也都會改很多次,電腦是依該控制項出現的次序來安排游標跳動的次序, 也應該不是我們所要的。

我們執行時會發現表單一出現,游標就在「電話」視窗內,而不是在「客戶名稱」 視窗內,這樣有點不太對勁,就要回到 **VBE/**屬性**/TabIndex** 處改成 1. 就大功告成了。

拉拉雜雜把第一組程式教完了,大家已經可以開始寫程式了。再下來要領都是一樣 的。再學下去只有使你的功力更強,寫出來的程式更簡潔好用,更快、更有效率。 但基本上學到這裡已經夠了,可以上場了。

#### 功 課

功課一:

## 就是請各位 把「客戶資料檔」寫完整。

一個客戶資料檔不是只有「公司名稱」及「電話」,應該還有一大堆欄位,如傳真、 地址、聯絡人、統一編號等等,甚至有些人還會加電話 2、負責人、聯絡人 2、交易 條件等,要領完全一樣,請練習把它完成。

功課二:

就是把「客戶資料查詢」也寫完整。